# **Upgrading Elasticsearch from version 2.x to 5.x (Windows)**

# **Summary**

Elasticsearch is a required component of ALM Octane. This document is provided as a service and provides instructions on upgrading Elasticsearch on Windows platforms.

# **Topic**

This article provides the steps for upgrading the Elasticsearch database from version 2.x to 5.x. Elasticsearch is a required database component for ALM Octane. Elasticsearch version 5.x is required for ALM Octane 12.55.25 and later.

# **Overview**

The upgrade is divided into three stages:

- **Before upgrading** Install the migration plugin and run the cluster checkup to see what you will need to adjust during the upgrade.
- **Upgrade** Perform the upgrade.
- **After upgrading** Restart the cluster, and resume indexing and searching.

# **Before upgrading**

**1. Install the migration plugin** 

Install the migration plugin with a version corresponding to the version of Elasticsearch currently installed.

```
.\plugin install file:///c:/Temp/elasticsearch-migration-2.0.4.zip
```
You do not have to restart or reload the cluster restart or reload is required.

**2. Check findings** 

http://{hostname}:9200/\_plugin/elasticsearch-migration

Click option 1, Cluster Checkup. Write down the recommendations listed for the settings in **elasticsearch.yml** and plugins.

The tables below list changes that usually have to be made.

# *Plugins not supported*

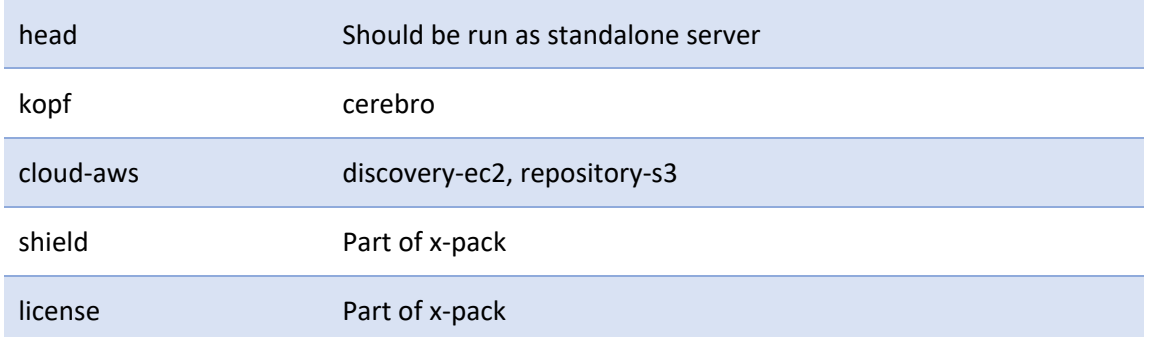

For detailed instructions, see the Elastic documentation here.

# *Node settings*

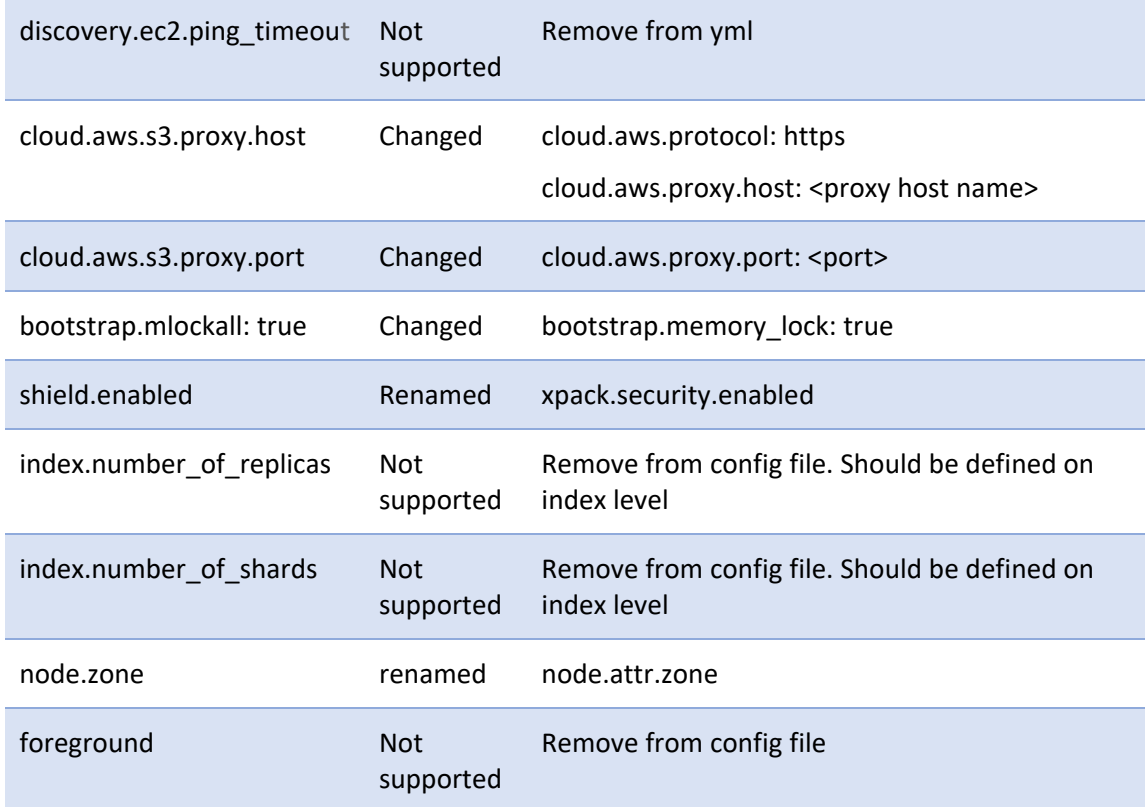

# **3. Back up configuration files**

cp %ElasticSearch\_Dir%/config/ C:\Temp

# **4. Back up ELS indexes**

Take a snapshot backup of the Elasticsearch server indexes: mqm\_\*

# **5. Download ELS installation file**

https://artifacts.elastic.co/downloads/elasticsearch/elasticsearch-5.6.5.zip

# **6. Prepare for plugin re‐installation**

Plugins are built for a specific version of Elasticsearch, and therefore must be re‐installed each time Elasticsearch is updated.

- Write down all plugins that are installed on all nodes. %ElasticSearch\_Dir%\bin\plugin list
- Remove the plugins.

%ElasticSearch\_Dir%\bin\plugin remove [pluginname]

If you are using the **shield** plugin, remove the **shield** directory.

mv %ElasticSearch\_Dir%/config/shield/tmp

 For external plugins, like prometheus, download plugins installation files for the correct version of Elasticsearch.

# **7. Stop ALM Octane servers**

# *Windows installations:*

Stop the ALM Octane service.

# *Linux installations:*

/opt/octane/wrapper/HPALM stop

# **8. Disable shard allocation before shutting the node**

```
PUT {hostname}:9200/_cluster/settings { 
 "persistent": { 
 "cluster.routing.allocation.enable": "none" 
 } 
}
```
# **9. Perform a synced flush and stop indexing**

POST {hostname}:9200/\_flush/synced?pretty

A synced flush request is a "best effort" operation. It will fail if there are any pending indexing operations, *but it is safe to reissue the request multiple times if necessary.*

# **10. Shutdown all cluster nodes**

Stop services on all nodes.

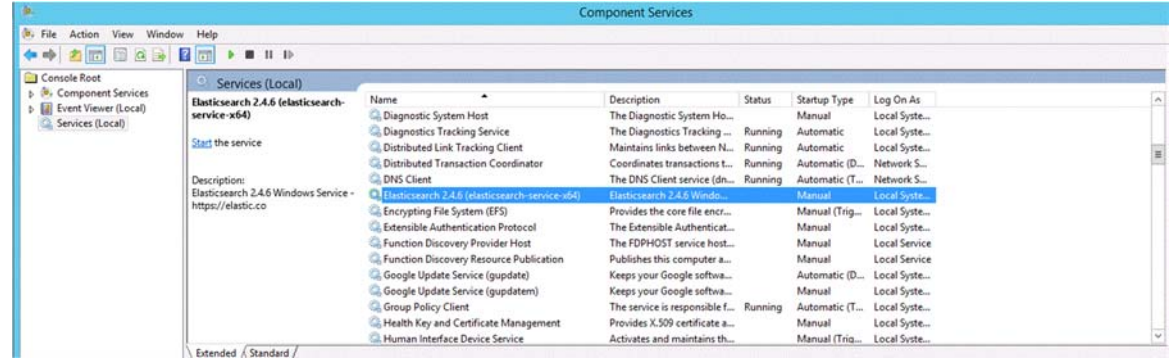

# **Upgrade**

# **1. Upgrade all nodes**

Extract the **elasticsearch‐5.6.5.zip** downloaded earlier under "Before upgrading" in a new directory to install. Make sure to extract to a new directory to prevent overwriting data and configuration directories.

### **2. Edit jvm.options**

%Elasticsearch\_dir%/config/jvm.options

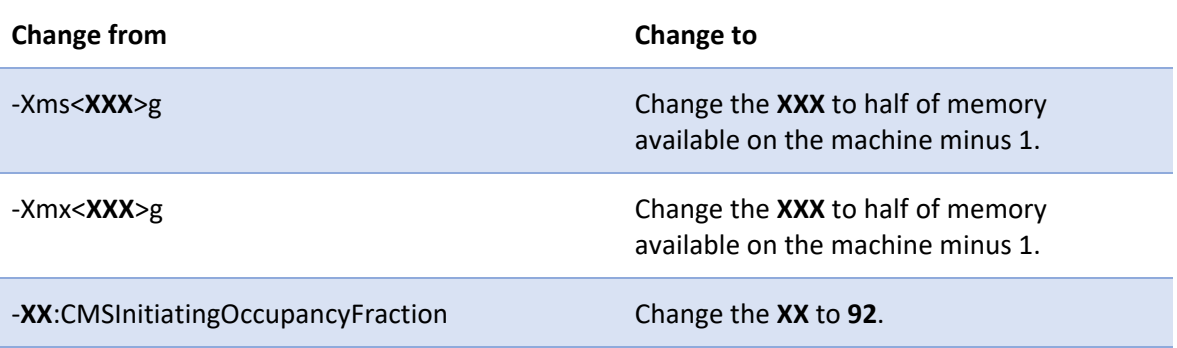

# **3. Edit elasticsearch.yml**

Copy **elasticsearch.yml** from previous version and fix settings according to the findings of migration tool you ran earlier (see above).

**elasticsearch.yml** is usually located in the **%Elasticsearch\_dir%/config/** folder.

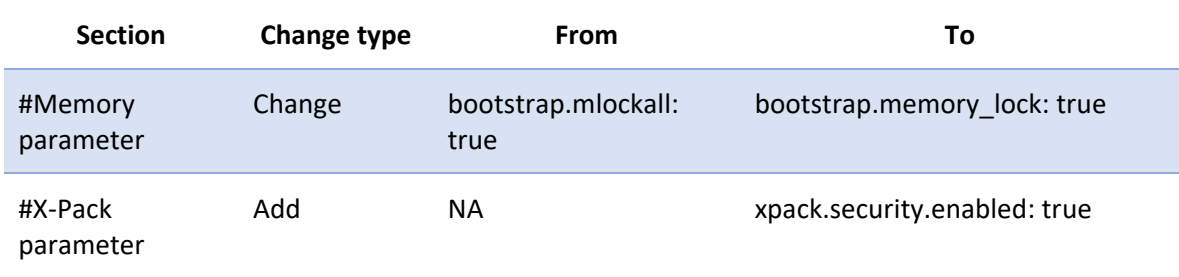

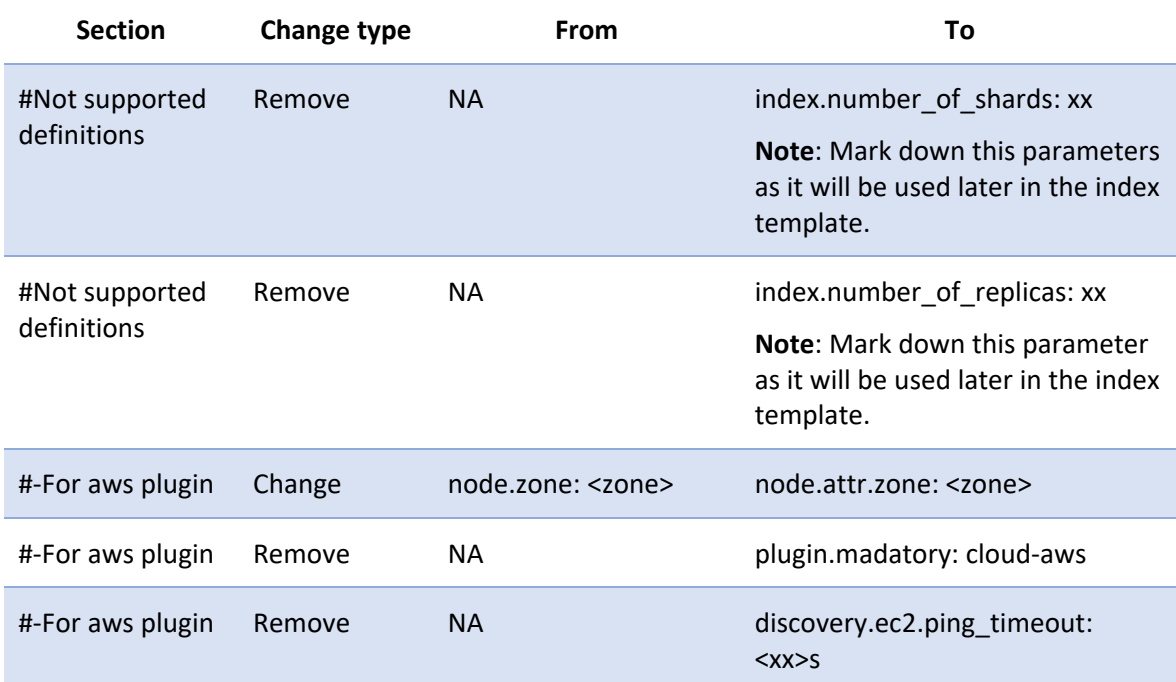

# **4. Remove and re‐install the Elasticsearch service**

Remove the service of the previous Elasticsearch version: %Elasticsearch dir OLD%\bin\service.bat remove Install the service of the new Elasticsearch version: %Elasticsearch\_dir%\bin\elasticsearch-service.bat install

#### **5. Re‐install plugins**

Use the list of plugins prepared earlier under "Before upgrading" to install new versions.

 For plugins written by Elasticsearch, use the following command: %Elasticsearch\_dir%\bin\elasticsearch-plugin install [plugin-name] For example, if you use Amazon discovery plugins:

.\elasticsearch-plugin install discovery-ec2

.\elasticsearch-plugin install repository-s3

For external plugins, use previously‐loaded plugin installation files.

```
.\elasticsearch-plugin install file://[path to file/file_name]
```
#### For example, for Prometheus:

.\elasticsearch-plugin install file:///tmp/elasticsearch-prometheusexporter-5.6.5.0.zip

**X‐Pack** installation and definition

.\elasticsearch-plugin install x-pack cd %Elasticsearch\_dir%

o Create system\_key

.\bin\x-pack\syskeygen -> file created on %Elasticsearch\_dir%\config\xpack

For cluster configuration, copy the system key file to **all nodes**.

o Add admin user for Elasticsearch (this should be done on **all nodes**)

.\bin\x-pack\users useradd -v <username> -r superuser -p <password>

o Restart the service on **all cluster nodes**

service elasticsearch restart

o Update the x‐pack license

```
gc .\license.json | Invoke-WebRequest -uri 
http://<host>:<port>/_xpack/license?acknowledge=true -Credential elastic 
-Method Put
```
If you get the message "If there are limitations in the license, run with acknowledge=true", run with the syntax below:

```
gc .\license.json | Invoke-WebRequest -uri 
http://<host>:<port>/_xpack/license -Credential elastic -Method Put
```
# **After upgrading**

#### **1. Start the cluster**

If you have dedicated master nodes, start them first. Dedicated master nodes are nodes with**node.master** set to **true** (the default) and **node.data** set to **false**.

The number of nodes started should be at least the number defined in **elasticsearch.yml**:

discovery.zen.minimum\_master\_nodes: xxx

If not, the recovery will not start until the number of nodes reaches number defined in **discovery.zen.minimum\_master\_nodes**.

Start the Elasticsearch 5.6.5 service on **all cluster nodes**:

%Elasticsearch\_dir%\bin\elasticsearch-service.bat start

Check that nodes respond:

GET {hostname}:9200/\_cat/health?pretty

GET {hostname}:9200/\_cat/recovery?pretty

# **2. Wait for yellow**

Run the commands below and wait until all primary shards have been recovered, but not all replica shards are allocated. This is to be expected because allocation is still disabled.

GET {hostname}:9200/\_cat/health?pretty

GET {hostname}:9200/\_cat/recovery?pretty

### **3. Re‐enable allocation**

When all nodes joined the cluster and the cluster is yellow, re-enable the allocation.

```
PUT _cluster/settings
{ 
 "persistent": { 
 "cluster.routing.allocation.enable": "all" 
 } 
}
```
# **4. Back up ELS indexes**

Take a snapshot backup of the Elasticsearch server indexes after upgrading.

mqm\_\*

### **5. Create mqm index template**

Replace **num\_shards** and **num\_replicas** in the template below with the values you removed from the **elasticsearch.yml** file earlier.

```
PUT _template/mqm_index_template 
{ 
 "order": 0, 
 "template": "mqm*", 
 "settings": { 
    "index": { 
      "number_of_shards": "num_shards", 
      "number_of_replicas": "num_replicas" 
    } 
 }, 
 "mappings": {}, 
 "aliases": {} 
}
```
# **6. Resume indexing and searching**

 At this point it is safe to resume indexing and searching. Start application servers.

# **7. Wait for green**

All primary and replica shards successfully allocated.

```
GET {hostname}:9200/_cat/health?pretty
```

```
GET {hostname}:9200/_cat/recovery?pretty
```